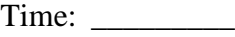

Rank:

# **FUNDAMENTAL SPREADSHEET APPLICATIONS (230)**

# **REGIONAL – 2017**

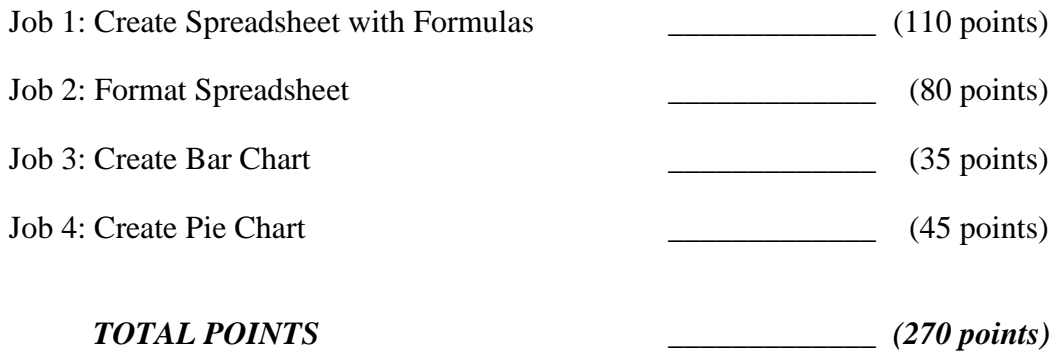

**Failure to adhere to any of the following rules will result in disqualification:** 

- **1. Contestant must hand in this test booklet and all printouts. Failure to do so will result in disqualification.**
- **2. No equipment, supplies, or materials other than those specified for this event are allowed in the testing area. No previous BPA tests and/or sample tests or facsimile (handwritten, photocopied, or keyed) are allowed in the testing area.**
- **3. Electronic devices will be monitored according to ACT standards.**

No more than ten (10) minutes orientation No more than ninety (90) minutes testing time No more than ten (10) minutes wrap-up

Property of Business Professionals of America. May be reproduced only for use in the Business Professionals of America *Workplace Skills Assessment Program* competition.

# **GENERAL INSTRUCTIONS**

- 1. Make certain this test booklet contains Jobs 1-4
- 2. Put your contestant and job number in the right section of footer on each printout. Your name or initials should *not* appear on any work you submit.
- 3. If you finish before the end of the testing time, notify the proctor. Time may be a factor in determining a winner when there is a tie.
- 4. When turning in your contest, the jobs should be arranged in printout order. On Page 3 is a rubric that will be used in scoring your printouts.

### **Special Instructions**

Please use the following procedures for each worksheet that you submit:

- 1. Save early and often. Loss of data, for any reason, is the contestant's responsibility.
- 2. Check the spelling on all worksheets.
- 3. Center all worksheets vertically and horizontally to print on **one** page.
- 4. Print all worksheets in Landscape format.
- 5. Print each chart on a separate sheet.
- 6. Key your contestant number and the job number in the right section of a footer on each worksheet and chart.

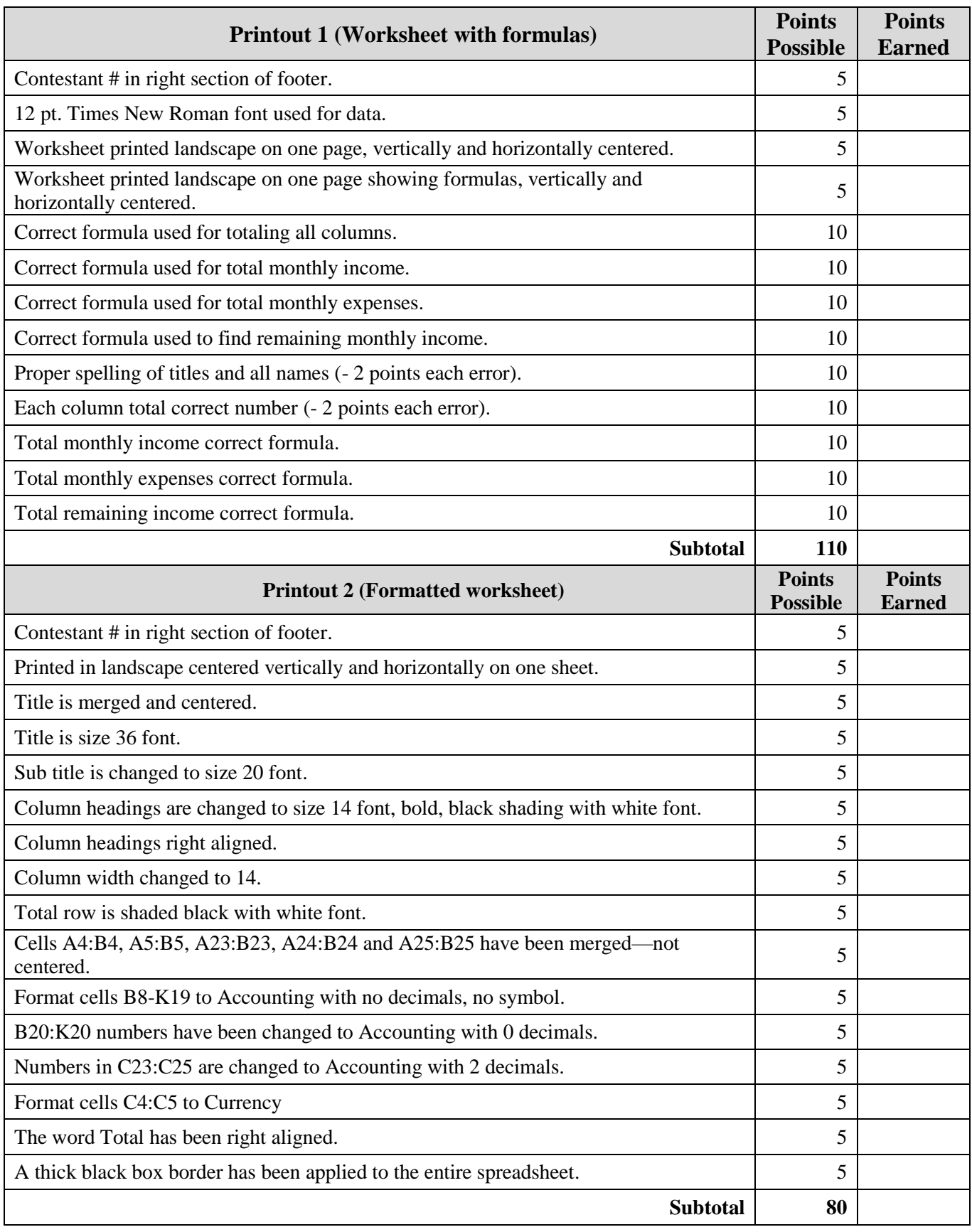

# **GRADER: points are all or none unless otherwise noted!**

#### **FUNDAMENTAL SPREADSHEET APPLICATIONS - REGIONAL 2017 PAGE 4 OF 7**

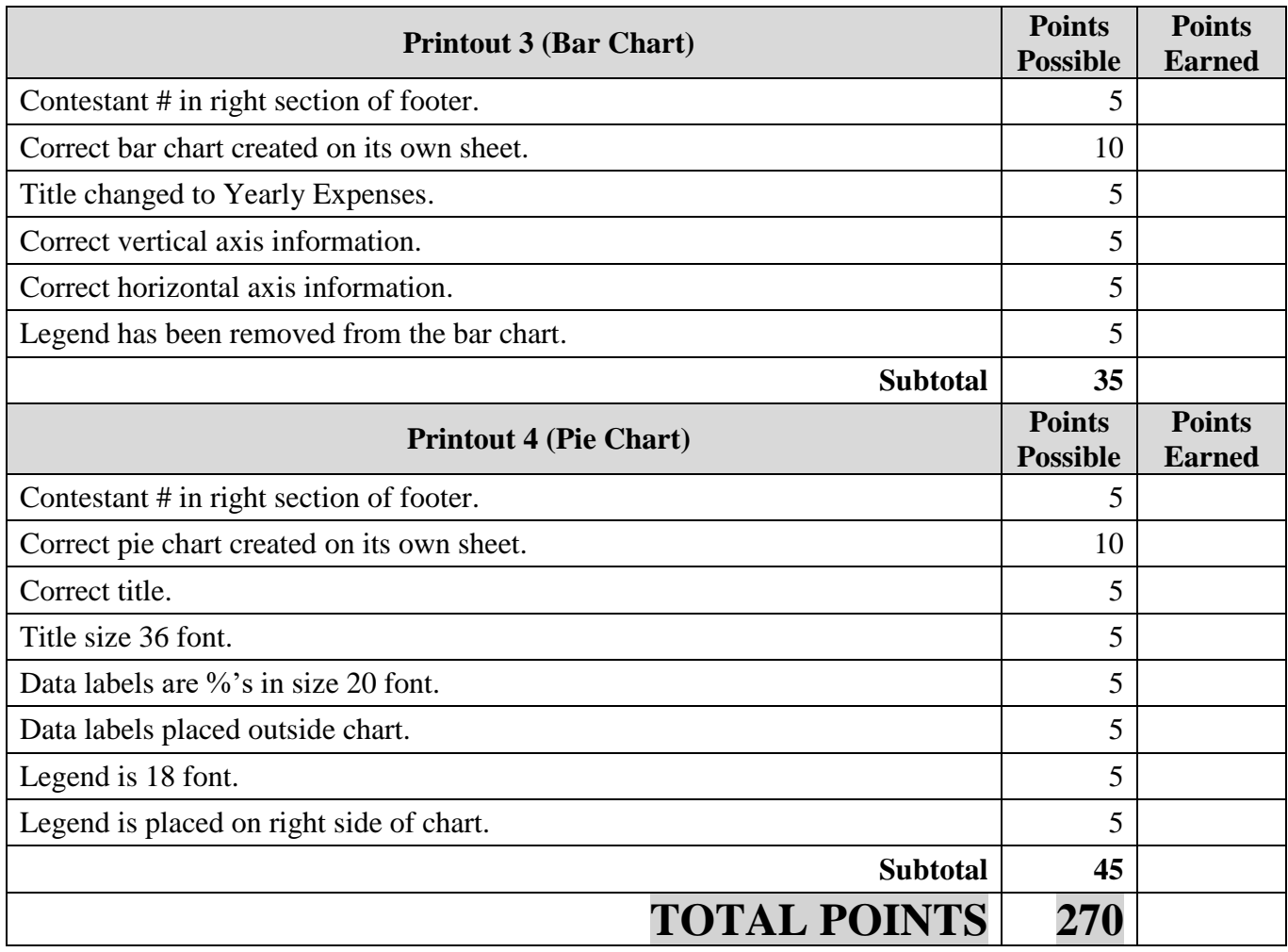

#### **FUNDAMENTAL SPREADSHEET APPLICATIONS - REGIONAL 2017 PAGE 5 OF 7**

### **JOB 1: Create Spreadsheet with Formulas**

**1.** Enter the following data into an Excel spreadsheet exactly as it is shown, and complete the calculations as instructed. Use Times New Roman size 12 font and landscape orientation.

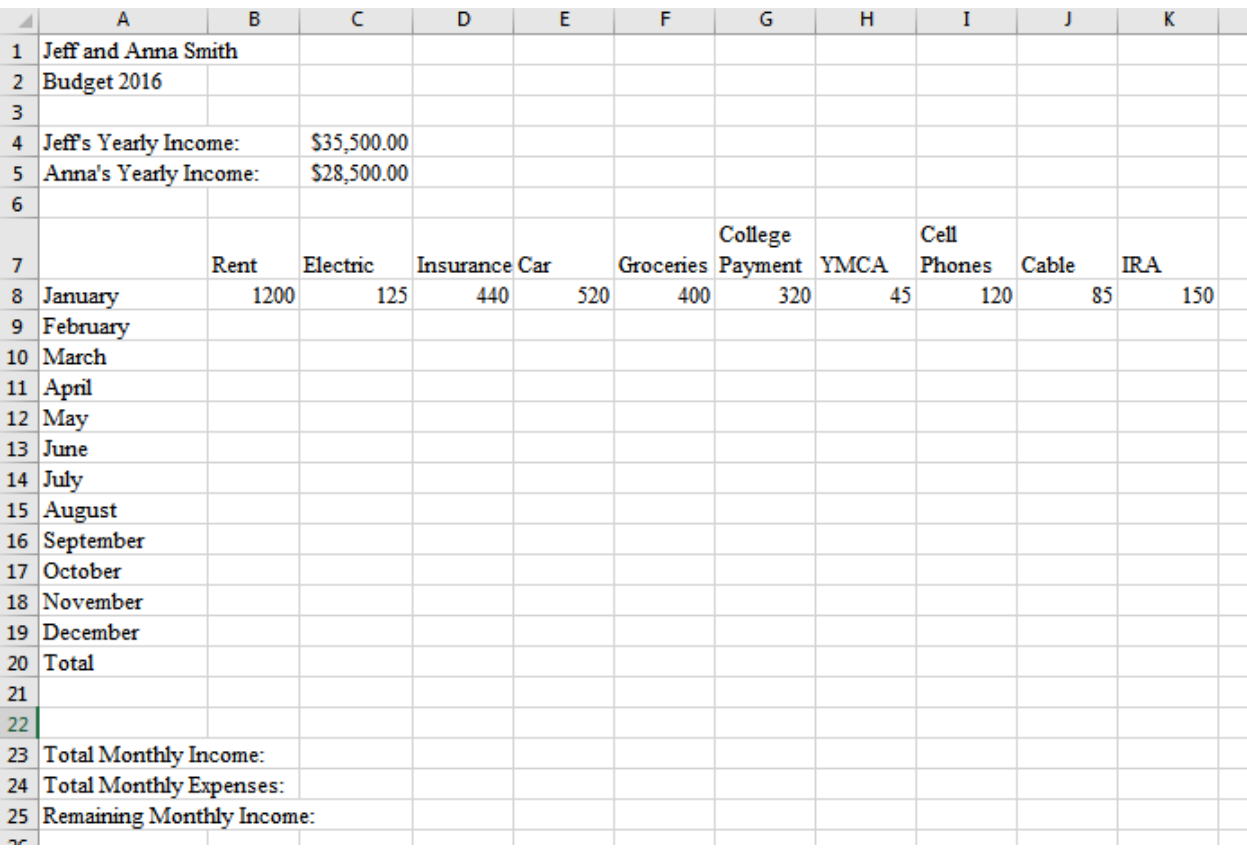

- **2.** Fill in the remaining months with the same amounts that are entered for January.
- **3.** In cell B20, create a formula to total the column. Fill to cells C20:K20.
- **4.** In cell C23, create a formula to find the total of the combined **monthly** income.
- **5.** In cell C24, create a formula to find the total for all **monthly** expenses.
- **6.** In cell C25, create a formula to calculate how much **monthly** money they have after expenses are paid.
- **7.** Adjust column widths as needed so all information shows.
- **8.** Print a copy of the worksheet vertically and horizontally centered in landscape view to one page.
- **9.** Print a copy of the worksheet showing the formulas vertically and horizontally centered in landscape view to one page.

#### **FUNDAMENTAL SPREADSHEET APPLICATIONS - REGIONAL 2017 PAGE 6 OF 7**

## **JOB 2: Format Spreadsheet**

*Format the spreadsheet you created in Job 1 using the following instructions:*

- 1. Merge and center the title over the data. Bold and change to size 36 font.
- 2. Merge and center subtitle. Change to size 20 font.
- 3. Merge cells A4:B4, A5:B5, A23:B23, A24:B24 and A25:B25 but do not center them.
- 4. Right align each column heading. Change font size to 14.
- 5. Change column width to 14 for columns A-K.
- 6. Apply black shading and bold white font to A7:K7.
- 7. Change the number format in row 20 to Accounting with 0 decimal places.
- 8. Right align Total in A20.
- 9. Apply black shading and bold white font to A20:K20.
- 10. Change the number format of C23:C25 to Accounting with 2 decimal places.
- 11. Format cells C4:C5 with the Currency style.
- 12. Place a thick box border around the entire spreadsheet.
- 13. Print out the formatted spreadsheet with it centered horizontally and vertically on one page.

# **JOB 3: Create Bar Chart**

*Create a chart from the spreadsheet you have created in the previous jobs. It should be moved to its own sheet and formatted to look exactly like the following. Print out on full sheet in grayscale.*

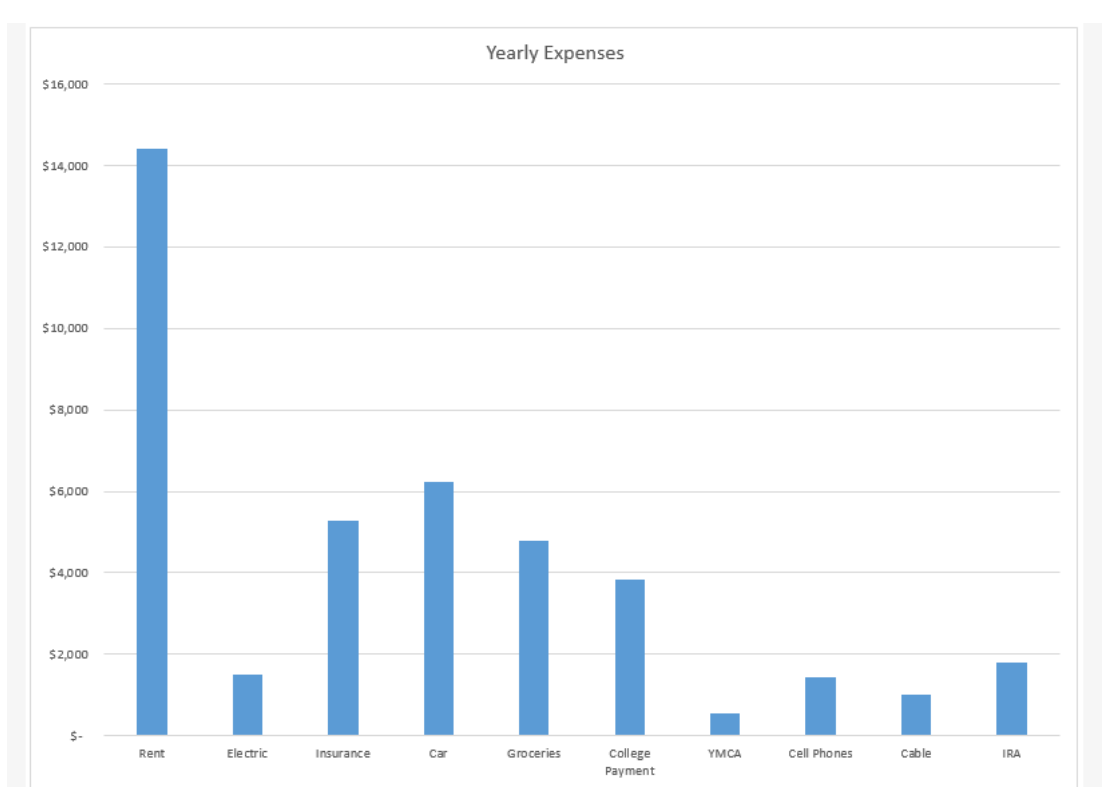

# **JOB 4: Create Pie Chart**

*Create a chart from the spreadsheet you have created in the previous jobs. It should be moved to its own sheet and formatted to look exactly like the following. Print out on full sheet in grayscale.*

HINT: Title is size 36 font. Legend is size 18 font. Data labels are size 20 font.

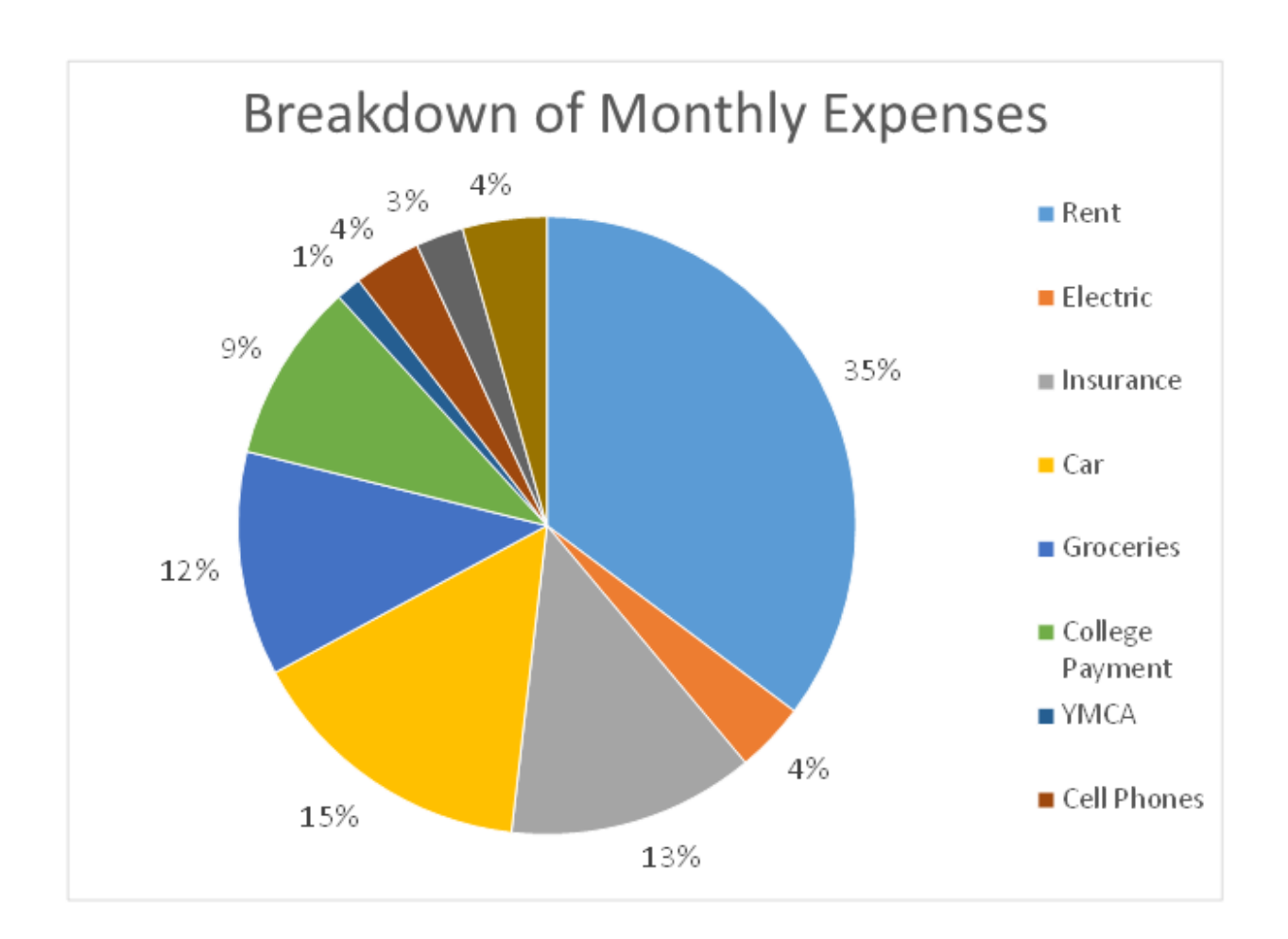